# **Academia Financials** Γενική Λογιστική

Ο πολυτιμότερος συνεργάτης του Λογιστή

 $A\subsetneq A$  ,  $A\subsetneq A$  ,  $A\subsetneq A$  ,

# Ειδικά Θέματα Παραμετροποίησης

Ενημέρωση Κινήσεων Λογιστικής από Αρχεία ASCII

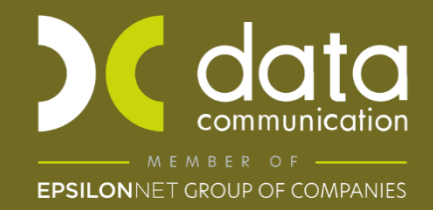

Gold<br>Microsoft Partner

**Nicrosoft** 

Η εφαρμογή Academia Financials Γενική Λογιστική σας δίνει την δυνατότητα να μεταφέρετε Πελάτες - Προμηθευτές, Λογαριασμούς λογιστικής και Κινήσεις Λογιστικής από άλλη εφαρμογή στη Γενική Λογιστική με αρχείο ascii.

## **Προσοχή:**

- Η **κωδικοποίηση πελατών – προμηθευτών και λογαριασμών** των αρχείων ascii θα πρέπει να έχει την **ίδια** μορφή με την αντίστοιχη κωδικοποίηση πελατών προμηθευτών και λογαριασμών της εταιρίας.
- Οι κωδικοί πελατών και προμηθευτών του αρχείου ascii να μην είναι ίδιοι με τους υπάρχοντες κωδικούς πελατών – προμηθευτών της εταιρίας. Ιδανικά να υπάρχει συνέχεια της αρίθμησης των νέων κωδικών πελατών – προμηθευτών απο τον τελευταίο κωδικό πελάτη και προμηθευτή της εταιρίας.
- Προκειμένου να γίνει σωστή ενημέρωση της περιοδικής ΦΠΑ μετά την εισαγωγή κινήσεων από το ASCII, θα πρέπει να έχετε συνδέσει στους **λογαριασμούς λογιστικής** τους αντίστοιχους **λογαριασμούς ΦΠΑ** και τους **λογαριασμούς εντύπων ΦΠΑ.**
- Στο αρχείο ascii των κινήσεων θα πρέπει μετά τον λογ/σμο της καθαρής αξίας της κίνησης να υπάρχει συνέχεια στην επόμενη γραμμή της με τον αντίστοιχο λογαριασμό ΦΠΑ.
- Θα χρειαστεί να γίνει από **«Παράμετροι\ Βοηθήματα-Utilities\ Ενημερώσεις-Διαγραφές\ Επανενημέρωση Κινήσεων Εντύπων ΦΠΑ»**, προκειμένου να γίνει η συσχέτιση των γραμμών καθαρής αξίας με τις γραμμές των λογαριασμών ΦΠΑ που ακολουθούν και η δημιουργία των εγγραφών ΦΠΑ που απαιτούνται για τη συμπλήρωση της Περιοδικής Δήλωσης ΦΠΑ.
- Να υπάρχει **backup** της εταιρίας.

# **Profile ASCII-PYLON Λογαριασμών Λογ/κης**

Το αρχείο των λογαριασμών πρέπει να έχει την ονομασία asclogac.txt.

Εισάγετε το αρχείο asclogac.txt στον υποκατάλογο «\DCWinEra\ASCII».

Από το μενού «**Διάφορα Υποσυστήματα\ Επικοινωνίες\ Ενημέρωση Κινήσεων Λογ/κής από Αρχεία»** πηγαίνετε στην επιλογή **«Ενημέρωση Κινήσεων από ASCII».**

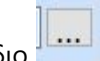

Επιλέγετε από το εικονίδιο **τον υποκατάλογο «\DCWinEra\ASCII** 

Για να δημιουρήσετε **Profile ASCII-PYLON Λογαριασμών Λογ/κης** μεταφέρεστε στην επιλογή «**Διάφορα Υποσυστήματα\ Επικοινωνίες\ Ενημέρωση Κινήσεων Λογ/κης από Αρχεία\ Profile ASCII-PYLON Λογαριασμών Λογιστικής**» συμπληρώνετε το profile των κινήσεων σύμφωνα με το αρχείο asclogac.txt.

Συμπληρώνεται στο αριστερό μέρος το πεδίο (το διαχωριστικό του αρχείου asclogac):

#### **«Διαχωριστικό»**

Με το κουμπί **«Εμφάνιση Πεδίων»** εμφανίζονται στο πλαίσιο στο αριστερό μέρος τα Πεδία του αρχείου ASCII **(asclogac.txt) ,** τα οποία αντιστοιχίζουμε με τα Πεδία της Εφαρμογής (στο δεξιό μέρος). Αποθηκεύετε το Profile με το F12.

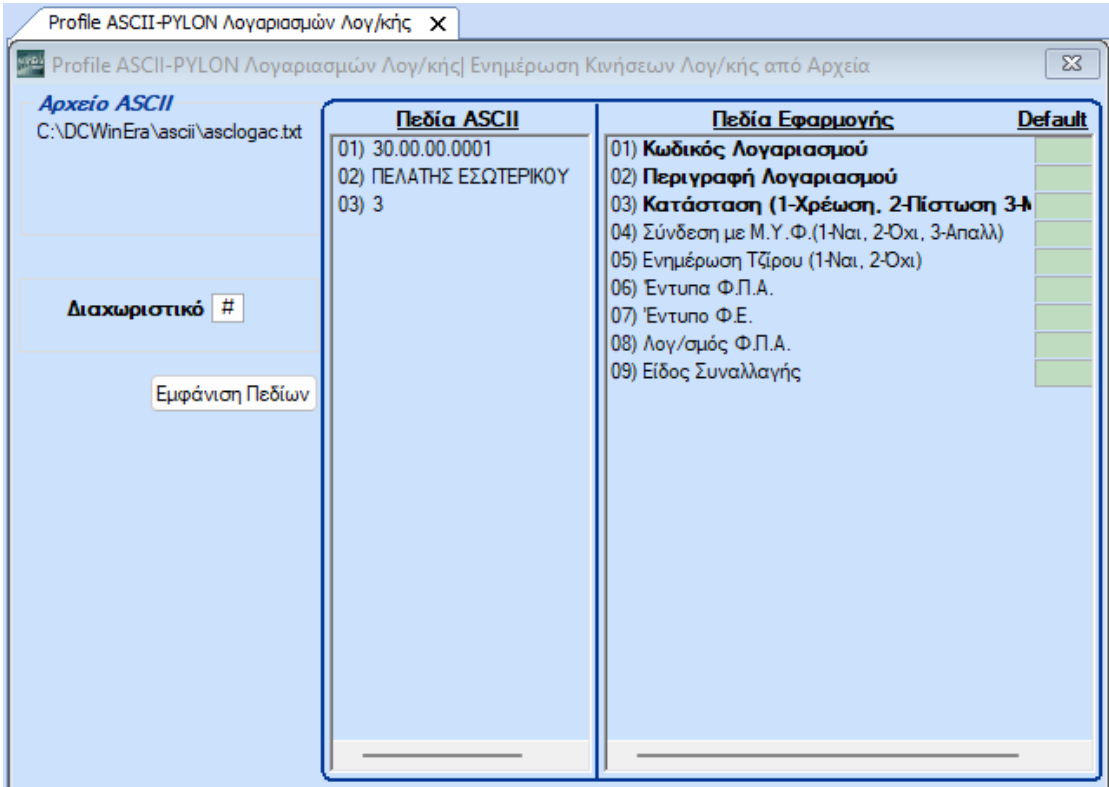

# **Υπόδειγμα Αρχείου Λογαριασμών (\DCWINERA\ASCII\ASCLOGAC)**

30.00.00.0001#ΠΕΛΑΤΗΣ ΕΣΩΤΕΡΙΚΟΥ#3

Οι προδιαγραφές του αρχείου Λογαριασμών Λογιστικής είναι οι εξής:

#### **1. Profile ASCII-PYLON Λογαριασμών Λογιστικής**

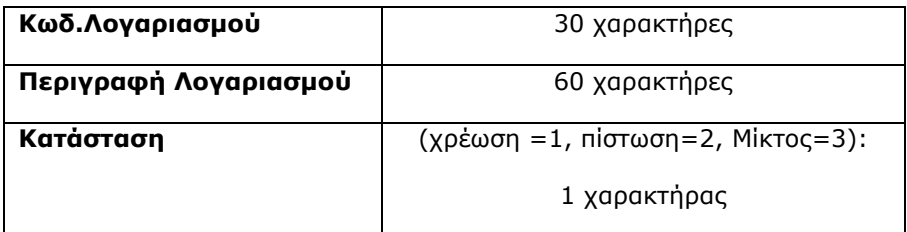

Από το μενού «**Διάφορα Υποσυστήματα\ Επικοινωνίες\ Ενημέρωση Κινήσεων Λογ/κής από Αρχεία»** πηγαίνετε στην επιλογή **«Ενημέρωση Κινήσεων από ASCII».**

Εάν στο αρχείο σας υπάρχουν νέοι λογαριασμοί που θα πρέπει να ενημερωθούν στη Γενική Λογιστική θα πρέπει να επιλέξετε **«Λογαριασμοί»** και **«Νέοι Λογαριασμοί Μόνο».** Επιλέγετε **«Έλεγχος».** Η εφαρμογή ελέγχει το αρχείο asclogac.txt και σε περίπτωση που βρει κάποιο λάθος εμφανίζει μήνυμα. Μετά την ολοκλήρωση του ελέγχου επιλέγετε την **«Ενημέρωση».**

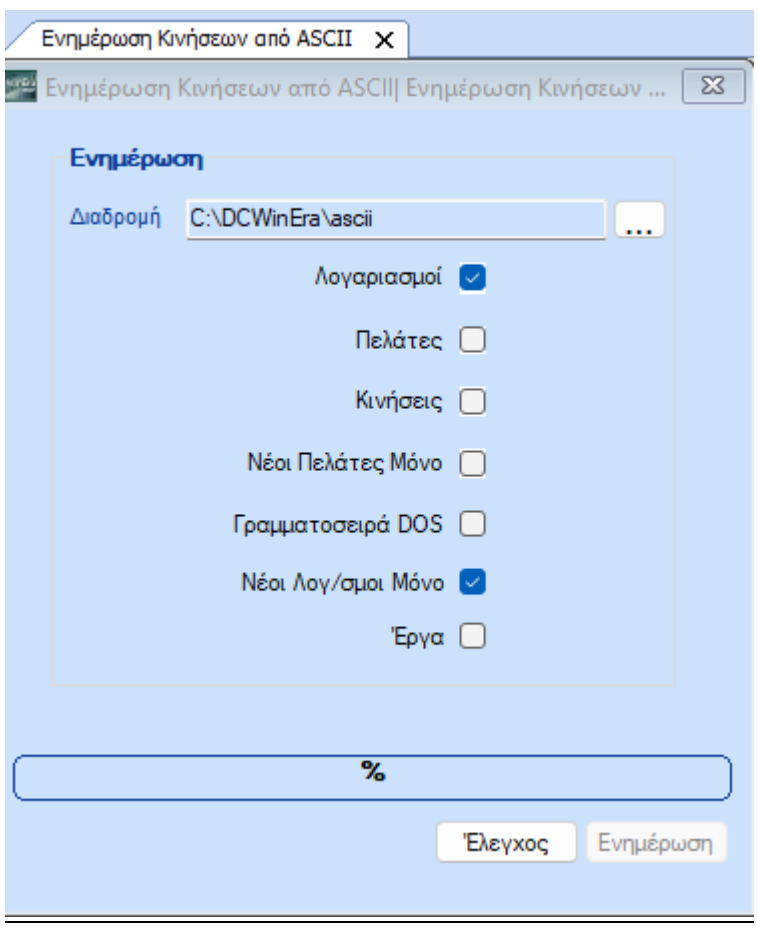

#### **Profile ASCII-PYLON Πελατών**

Το αρχείο των πελατών πρέπει να έχει την ονομασία asclogpe.txt.

Εισάγετε το αρχείο asclogpe.txt στον υποκατάλογο «\DCWinEra\ASCII».

Για να δημιουρήσετε **Profile ASCII-PYLON Πελατών** μεταφέρεστε στην επιλογή «**Διάφορα Υποσυστήματα\ Επικοινωνίες\ Ενημέρωση Κινήσεων Λογ/κης από Αρχεία\ Profile ASCII-PYLON Πελατών**» συμπληρώνετε το profile των πελατών σύμφωνα με το αρχείο asclogpe.txt.

Συμπληρώνεται στο αριστερό μέρος τα πεδία:

**«Διαχωριστικό» «Δεκαδικό» «Μάσκα Ημ/νιας»**

Με το κουμπί **«Εμφάνιση Πεδίων»** εμφανίζονται στο πλαίσιο στο αριστερό μέρος τα Πεδία του αρχείου ASCII **(asclogpe.txt) ,** τα οποία αντιστοιχίζουμε με τα Πεδία της Εφαρμογής (στο δεξιό μέρος). Αποθηκεύετε το Profile με το F12.

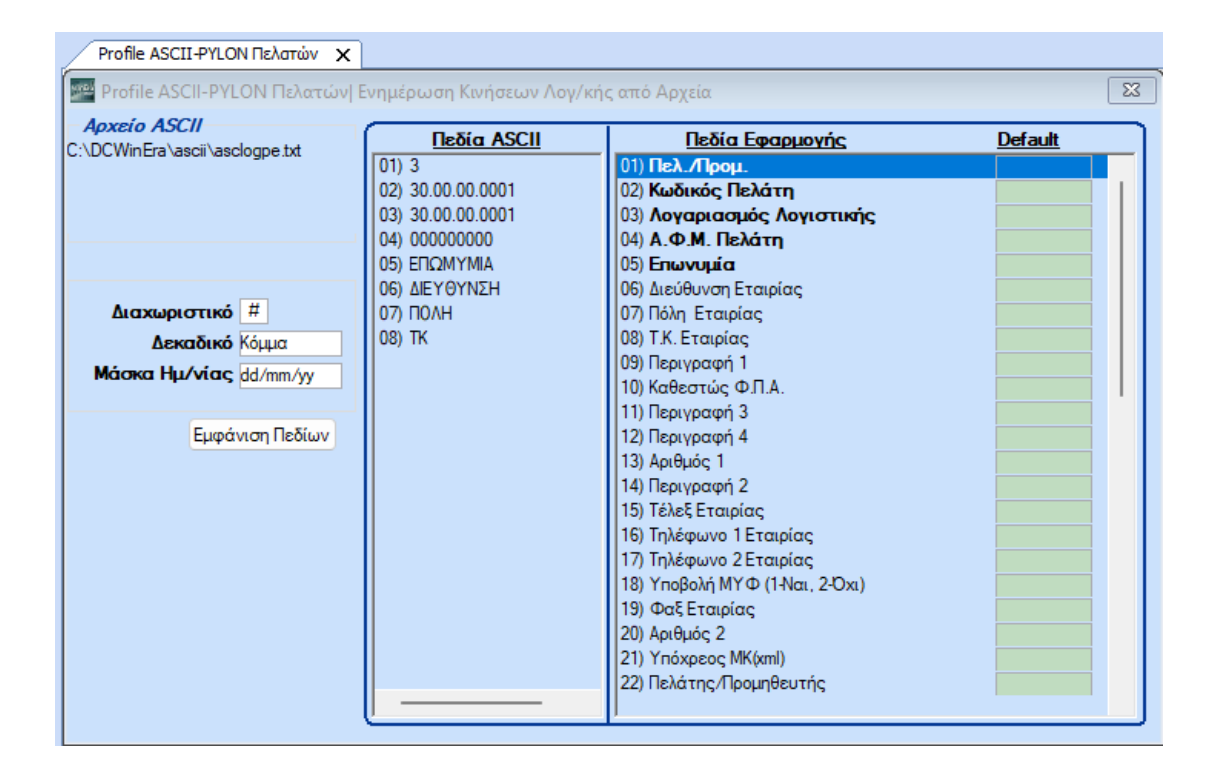

# **Υπόδειγμα Αρχείου Πελατών (\DCWINERA\ASCII\ASCLOGPE)**

3#30.00.00.0001#30.00.00.0001#000000000#ΕΠΩΜΥΜΙΑ#ΔΙΕΥΘΥΝΣΗ#ΠΟΛΗ#ΤΚ

Οι προδιαγραφές των αρχείων Πελατών είναι οι εξής:

#### **2. Profile ASCII-PYLON Πελατών:**

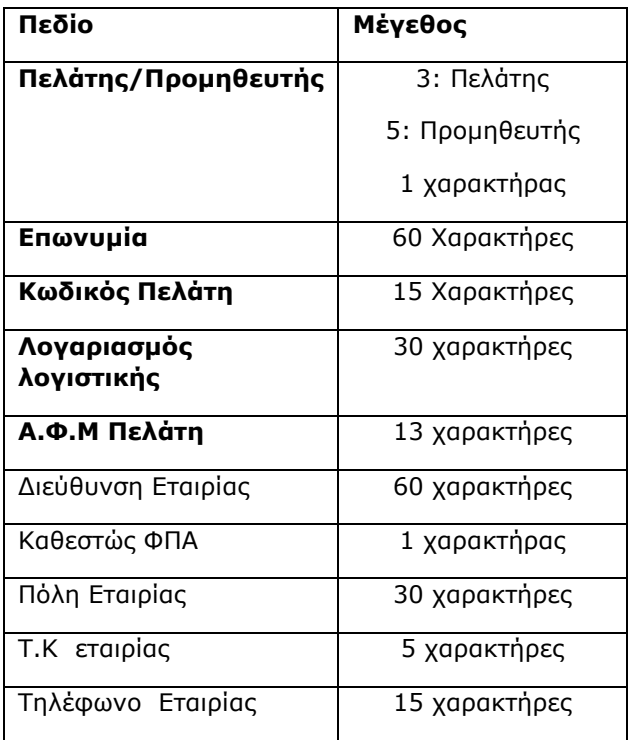

**Καθεστώς ΦΠΑ:** 1= κανονικό, 2=μειωμένο, 3=απαλλασσόμενο

Μπορείτε να έχετε διαφορετική σειρά στα πεδία. Για την εισαγωγή ascii έχετε την δυνατότητα να μην εισάγεται πεδία τα οποία δεν είναι υποχρεωτικά.(Tα πεδία με **bold** είναι υποχρεωτικά πεδία για την ενημέρωση πελατών)

Από το μενού «**Διάφορα Υποσυστήματα\ Επικοινωνίες\ Ενημέρωση Κινήσεων Λογ/κής από Αρχεία»** πηγαίνετε στην επιλογή **«Ενημέρωση Κινήσεων από ASCII».**

Εάν στο αρχείο σας υπάρχουν νέοι πελάτες και προμηθευτές που θα πρέπει να ενημερωθούν στη Γενική Λογιστική θα πρέπει να επιλέξετε **«Πελάτες»** και **«Νέοι Πελάτες Μόνο»** . Επιλέγετε **«Έλεγχος».** Η εφαρμογή ελέγχει το αρχείο asclogpe.txt και σε περίπτωση που βρει κάποιο λάθος εμφανίζει μήνυμα. Μετά την ολοκλήρωση του ελέγχου επιλέγετε την **«Ενημέρωση».**

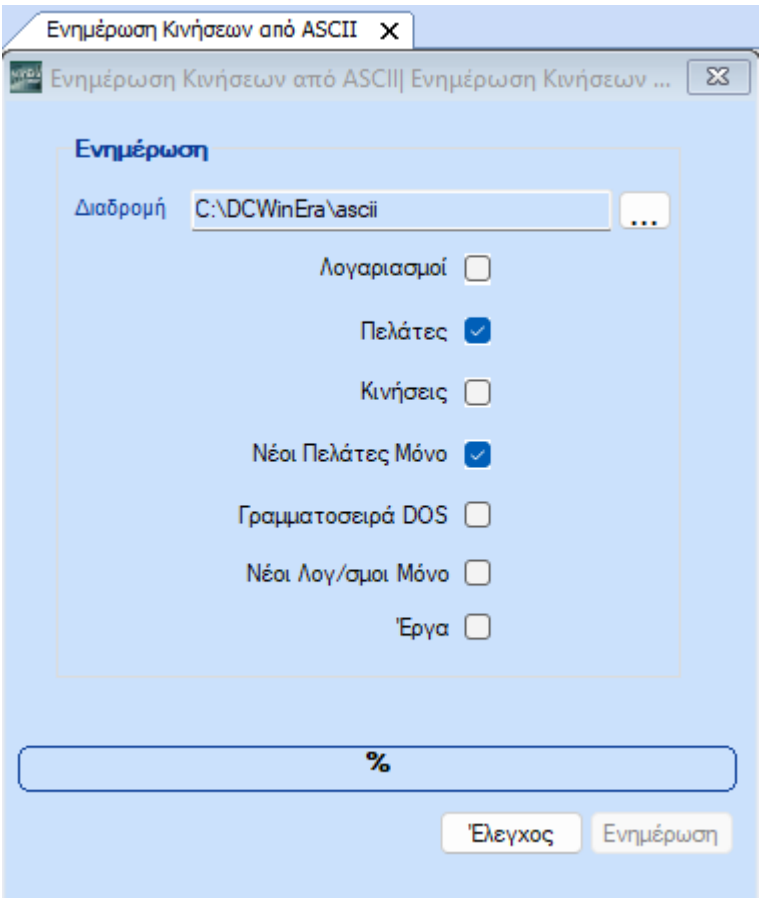

#### **Profile ASCII-PYLON Κινήσεων Λογ/κης**

Το αρχείο των κινήσεων πρέπει να έχει την ονομασία asclogtr.txt.

Εισάγετε το αρχείο asclogtr.txt στον υποκατάλογο «\DCWinEra\ASCII».

Για να δημιουρήσετε **Profile ASCII-PYLON Κινήσεων Λογ/κης** μεταφέρεστε στην επιλογή «**Διάφορα Υποσυστήματα\ Επικοινωνίες\ Ενημέρωση Κινήσεων Λογ/κης από Αρχεία\ Profile ASCII-PYLON Κινήσεων Λογιστικής**» συμπληρώνετε το profile των κινήσεων σύμφωνα με το αρχείο asclogtr.txt.

Συμπληρώνεται στο αριστερό μέρος τα πεδία:

**«Διαχωριστικό» «Μάσκα Ημ/νιας» «Δεκαδικό»**

Με το κουμπί **«Εμφάνιση Πεδίων»** εμφανίζονται στο πλαίσιο στο αριστερό μέρος τα Πεδία του αρχείου ASCII **(asclogtr.txt) ,** τα οποία αντιστοιχίζουμε με τα Πεδία της Εφαρμογής (στο δεξιό μέρος). Αποθηκεύετε το Profile με το F12.

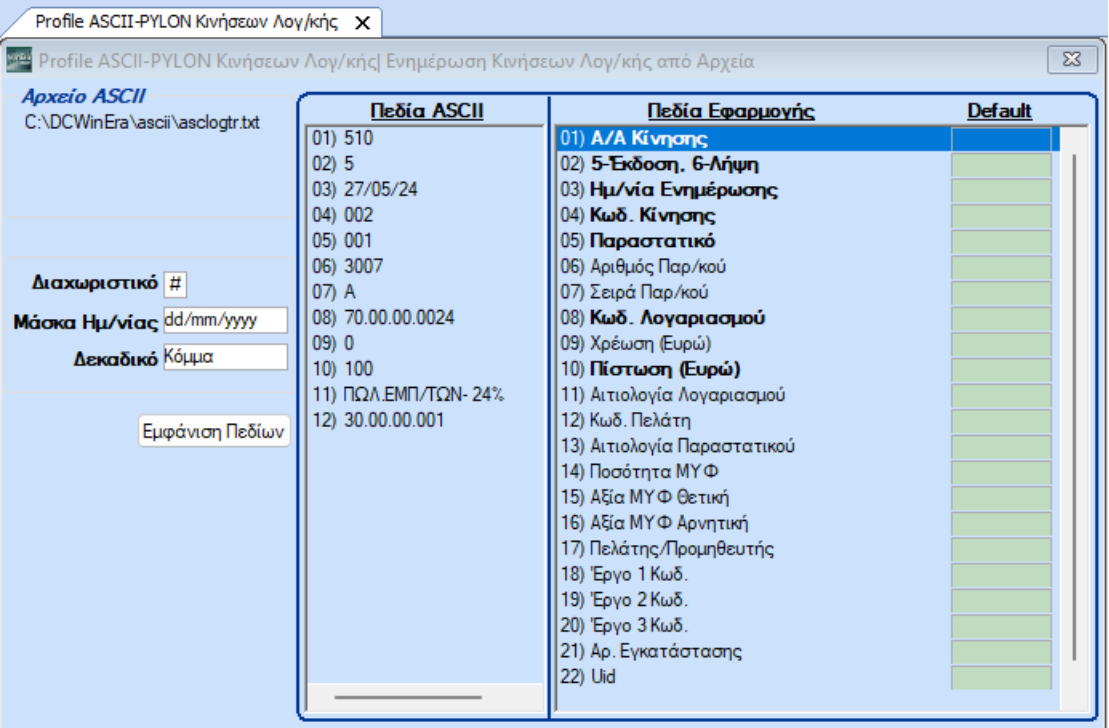

### **Υπόδειγμα Αρχείου Κινήσεων (\DCWINERA\ASCII\ASCLOGTR)**

510#5#27/05/24#002#001#3007#A#70.00.00.0024#0#100#ΠΩΛ.ΕΜΠ/ΤΩΝ-24%#30.00.00.001

510#5#27/05/24#002#001#3007#A#54.00.00.7024#0#24#ΦΠΑ-ΠΩΛΗΣΕΩΝ24% #30.00.00.0001

510#5#27/05/24#002#001#3007#A#30.00.00.0001#124#0#ΠΕΛΑΤΗΣ\_ΕΣΩΤΕΡΙΚΟΥ #30.00.00.0001  $\begin{tabular}{cccccccccccccc} \multicolumn{2}{c}{\multicolumn{2}{c}{\textbf{1}}}}}}}} \end{tabular} \end{tabular} \begin{tabular}{cccccccc$ 

![](_page_8_Picture_134.jpeg)

![](_page_8_Picture_135.jpeg)

#### **3. PROFILE ASCII Κινήσεων Λογιστικής**

#### **ΕΠΕΞΗΓΗΣΕΙΣ:**

- **Έκδοση/Λήψη:** 5=Έκδοση, 6= Λήψη
- **Κωδικός Κίνησης:** Αυτό το πεδίο θα πρέπει να είναι συμπληρωμένο με έναν κωδικό κίνησης από τους Κωδικούς Κίνησης που υπάρχουν καταχωρημένοι στο Academia Γενική Λογιστική. Π.χ. *001=Ταμειακή*, *002=Συμψηφιστική*.
- **Παραστατικό:** Αυτό το πεδίο θα πρέπει να είναι συμπληρωμένο με έναν κωδικό κίνησης από τους κωδικούς παραστατικών που υπάρχουν καταχωρημένοι στο Academia Γενική Λογιστική. Π.χ. *001=Δελτίο Αποστολής Τιμολόγιο*, *002= Απόδειξη Λιανικής Πώλησης*.
- **· Λογαριασμός Λογιστικής:** Εάν δεν υπάρχει ο λογαριασμός λογιστικής στο Academia Γενική Λογιστική, θα πρέπει να εισαγάγετε και το αρχείο των λογαριασμών.

Από το μενού **«Διάφορα Υποσυστήματα\ Επικοινωνίες\ Ενημέρωση Κινήσεων Λογ/κής από Αρχεία»** πηγαίνετε στην επιλογή «**Ενημέρωση Κινήσεων από ASCII**».

![](_page_9_Picture_128.jpeg)

Επιλέγετε **«Κινήσεις»** και στην συνέχεια την επιλογή **«Έλεγχος»**. Η εφαρμογή ελέγχει το αρχείο asclogtr.txt και σε περίπτωση που βρει κάποιο λάθος εμφανίζει μήνυμα. Μετά την ολοκλήρωση του ελέγχου επιλέγετε την **«Ενημέρωση».**